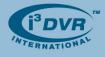

## **Re: Returning Defective Seagate Hard Drives**

To all of our customers and partners;

We are pleased to announce a new RMA initiative for defective Seagate hard drives. The new process will allow you to receive replacement drives directly from the manufacturer, which will significantly reduce waiting time and make the process more efficient.

Remember that while i<sup>3</sup>DVR's limited warranty on a hard drive may have already run out, the hard drive may still be covered under the original manufacturer's warranty.

This bulletin will guide you through the step-by-step process of submitting an RMA for one or more of your hard drives.

## **Returning Defective Seagate Hard Drives**

Once a certified technician has established that your Seagate drive is defective, follow the steps below:

- 1. Open your Internet browser window and go to http://www.seagate.com/www/en-us/support
- 2. In the Support menu, select and click on the Warranty/Returns option.
- 3. In the tree menu on the left side of the screen, click on the Verify Warranty & Submit Return link

| Seagate                                                                                                    | Warranty and Returns Assistance                                                                                                    |  |
|----------------------------------------------------------------------------------------------------|----------------------------------------------------------------------------------------------------|--|
| > DIGITAL NEEDS<br>> PRODUCTS & SERVICES                                                                                                    | Support > Warranty and Returns                                                                                                    |  |
| > PARTNER CENTER<br><ul> <li>SUPPORT</li> <li>DOWNLOADS</li> </ul>                                                                                            | Warranty Support and Returns Assistance                                                                                                    |  |
| <ul> <li>INSTALLATION</li> <li>HOW TO USE</li> <li>COMMUNITY FORUMS</li> <li>KNOWLEDGE BASE</li> <li>TROUBLESHOOTING</li> <li>WARRANTY AND RETURNS</li> </ul> | <ul> <li>Is My Drive in Warranty?</li> <li>Check the status of a return</li> <li>Warranty and Returns FAQs</li> <li>Seagate Membership/E-Commerce Terms</li> <li>Packing and shipping instructions</li> <li>Find the Model number and Serial number</li> <li>Warranty Statements and Policies</li> </ul> |  |
| Verify Warranty & Submit Return     Check Return Status     Consumer Warranty Statements                                                                      | Contact Warranty and Returns Support Centers     Data Erasure for Returned Products      Troubleshoot Your Product                                                                                                    |  |
| > OEM Warranty Statements     > Packing & Shipping Instructions     > Finding the model number     > Mirra Personal Server Warranty                           | Choose the appropriate interface and operating<br>system below to find troubleshooting procedures for<br>your drive:                                                                                                    |  |

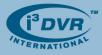

4. In the Verify Warranty & Submit Return window, click the Verify Your Warranty and Process a New Return link.

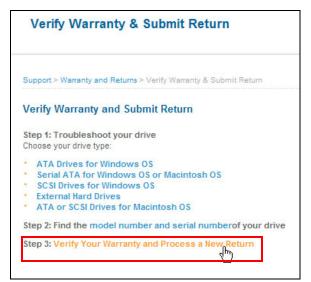

- 5. In the following window,
  - a. Select your country from the drop-down menu
  - b. Enter the hard drive's Model/Part Number (See Picture 1)
  - c. Enter the hard drive's Serial Number (See Picture 1)
  - d. Enter the automatically generated confirmation words in the area provided
  - e. Click Submit to proceed with your RMA claim

| Warranty and Returns                   |                                            |
|----------------------------------------|--------------------------------------------|
| Support > Warranty and Returns Assista | nce > Return a Product                     |
| Check Warranty Status 2 Warranty S     | Status 3 Shipping/Billing 4 Review/Payment |
| Return a Product - Check Wa            | rranty Status                              |
| Step one of a return is checking the   | e warranty status of your product.         |
|                                        |                                            |
|                                        |                                            |
| * Ship to Country:                     | Canada 🗸                                   |
| Enter Model or Part and Serial Numb    | per                                        |
| * Model or Part Number:                | * Serial Number:                           |
| ST380815AS                             | 9QZA1NBA                                   |
| Add another product?                   |                                            |
| Type the two words:                    | Ca daily                                   |
| * Required fields                      |                                            |
|                                        | Submit 🛛                                   |
|                                        | զիոյ                                       |

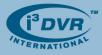

To locate the serial number of your hard drive, look directly underneath the Seagate logo on the label attached to the top of the hard drive. The hard drive's model number is located beneath the serial number.

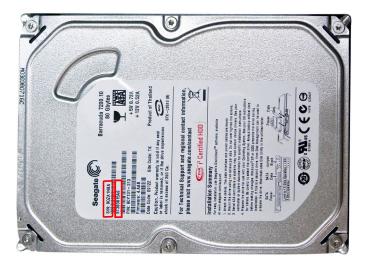

*Picture 1.* Serial Number of the Seagate hard drive is located directly beneath the Seagate logo in the top left corner. The hard drive model is printed below the serial number.

- **6.** In the following window,
  - a. Confirm that your hard drive is still under manufacturer's warranty.
  - b. Check off the Return button for all drives that will be returned in this RMA claim
  - c. Click Continue to proceed with your RMA claim.

| Warranty Status                                    |                               |                    |                       |                           |
|----------------------------------------------------|-------------------------------|--------------------|-----------------------|---------------------------|
| 1 Check Warranty Status 2 Wa                       | arranty Status 3 Servio       | pes/Upgrades 4 Sho | pping Cart 5 Shipping | /Billing 6 Review/Payment |
| Warranty Status                                    | ANTX .                        |                    |                       |                           |
| 1 product submitted: 1 IN WARR<br>Product          | Model Number /<br>Part Number | Serial Number      | Warranty End Date     | Return                    |
| In Warranty Products                               |                               |                    |                       |                           |
| Seagate BARRACUDA drive<br>7200-RPM S ATA<br>80 GB | ST380815AS/<br>9CY131-313     | 9QZA1NBA           | Sep 29, 2013          |                           |
|                                                    |                               |                    |                       | Continue 8                |

- 7. In the following window, check off **Advanced Replacement** checkbox if you want the replacement drive(s) to be shipped to you immediately. There is an additional charge for Advanced Replacement option. Skip this step to proceed with the standard RMA claim.
- In the Shopping Cart window, your RMA order total amount will be displayed. Your total should be \$0.00 unless you have selected Advanced Replacement option in the previous step. Click Checkout to proceed with your RMA claim.

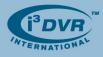

- 9. In the Checkout window,
  - Log In if you are already registered with Seagate, otherwise, fill out the Shipping Address form.
     Make sure to complete all required fields.
  - **b.** Read Seagate Membership/E Commerce Terms and check off I accept these Terms and Conditions checkbox.
  - c. If you wish to register with Seagate for future RMA returns, fill out the Registration form.
  - d. Click Review Order/Payment to proceed.
- 10. In the following window,
  - **a.** Review your RMA claim, including your shipping and billing address, and your hard drive(s) serial number(s).
  - **b.** In the **Select Location to Ship Your Product** area, select the Seagate location closest to you. This is where you will be shipping your defective Seagate drive(s).
  - c. Click Submit Order to complete your RMA claim.
- **11.** Your RMA order number will be displayed in the next window.

| Order Confi<br>Order Date: Ap<br>Order Numbe                                                                      |                                              |                                         |                                                                                                    | Email Order<br>Acknowledgment |
|----------------------------------------------------------------------------------------------------|----------------------------------------------|-----------------------------------------|----------------------------------------------------------------------------------------------------|-------------------------------|
|                                                                                                    | th customer service a<br>ing, and Shipping M |                                         | ase allow one hour for our system to process it before you call. Tha                                                            | inks for your patience.       |
| Shipping Add                                                                                                    | Iress                                        | Billing Address                         | Return Shipping Method                                                                                                    |                               |
| Bidia Chakia<br>i3DVR Internati<br>780 Birchmoun<br>Toronto<br>ON, M1K5H4<br>Canada                               |                                              |                                         | Standard Shipping: 3-7 days<br>Replacement product will be shipped<br>to you after Seagate receives your<br>original product.** |                               |
| Return Locat                                                                                                    | ion                                          |                                         |                                                                                                    |                               |
| UPS SCS Cana<br>Seagate Tech<br>C/O UPS SCS<br>1022 Champla<br>Building 1<br>Burlington<br>Ontario, L7L<br>Canada | inology<br>ain Ave                           |                                         |                                                                                                    |                               |
| Next Steps:                                                                                                    |                                              |                                         |                                                                                                    |                               |
| Step 2 -Read<br>Step 3 -Print                                                                                     | PDF instructions for a mailing label for t   | or packaging and r<br>he return product |                                                                                                    |                               |
| Return<br>Products                                                                                                | Model Number /<br>Part Number                | Serial Number                           | Service / Upgrade Options                                                                                                    | Price                         |
| Seagate<br>BARRACUDA<br>drive<br>7200-RPM S<br>ATA<br>80 GB                                                       | ST380815AS<br>9CY131-313                     | 9QZA1NBA                                | None                                                                                                    | \$0.00                        |

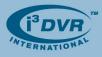

- **a.** Print this page for your records
- **b.** Make sure to carefully read Seagate packing and mailing guidelines. You must package your defective in accordance with Seagate guidelines.
- **c.** Click on the **Print a mailing label for the return product package** link on the page and print Seagate RMA label. Then, attach it to your shipment.
- **12.** Your RMA order is now complete. Carefully package defective Seagate drives in accordance with their shipping guidelines and ship them to Seagate location you chose for prompt replacement.

For more information or with any questions please contact technical support at <a href="mailto:support@i3dvr.com">support@i3dvr.com</a> or by phone: 1.877.877.7241. Thank you very much for your attention and cooperation.

Best regards,

B. Hoar

Bob Hoang Technical Support and Services 1.416.261.2266 x107 bob@i3dvr.com